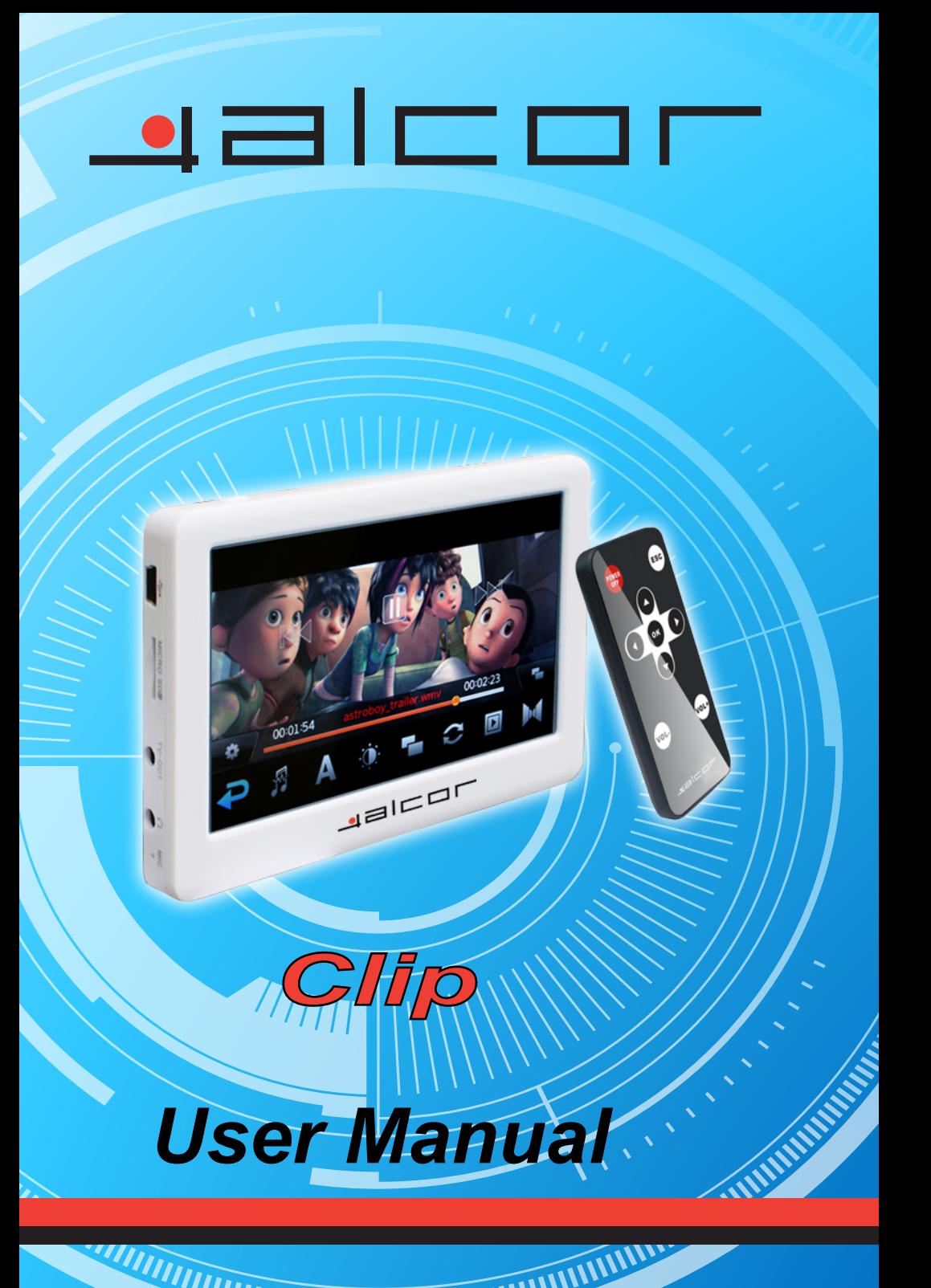

# **Index**

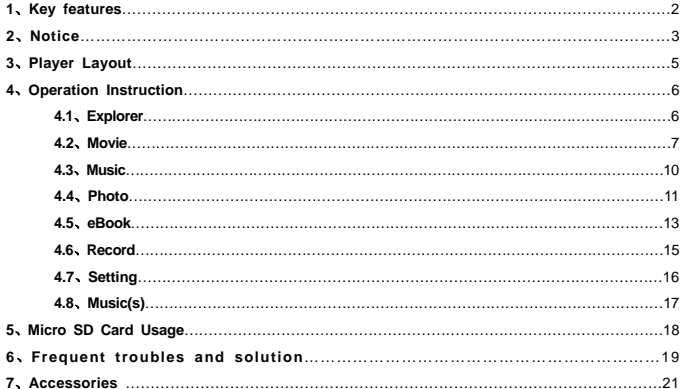

#### **1**、**Key features**

- 4.3 inch wide touch screen, resolution 480X272 pix:
- Remote control:
- Support MP3, APE, WMA, FLAC, WAV, AAC audio formats;
- Support AVI, RM, RMVB, DAT, MP4, WMV, FLV, MOV video formats
- $\bullet$  TV-Out function transfer player display to TV screen
- Support JPEG, BMP, GIF pictures formats review
- Support TXT format E-book
- FM Radio and FM recording
- **•** Digital Voice Recorder
- USB 2.0 high speed
- Micro SD card extension
- $\bullet$  Multi-Languages OSD menu

*Remark: The above feature subject to update without further notice.* 

#### **2**、**Notice**

- 2.1 Don't use this player in much hot, cold, dusty and wet environment.
- 2.2 The player's battery life may be affected by different usage, manufacturer and production date.
- 2.3 Please charge your player in case of the following situation:
- A. Low Battery icon display or no response when push the power button.
- B. Automatic shutting down or shut down again after restarted
	- C. Please Charge the player with the original adapter that accompany with device.
	- D. Please charge the players at about 7 hours in the first charging after the player totally run out of battery, the full charge time is about 4 hours after the first charging.
- E. Please disconnect with the adapter when the player is full of power.
- F. Don't charge your player over 8 hours.

Note: Power off the player before charging: Suggest not operating the player while charging.

- 2.4 The player should not disconnect the computer accidentally when it is being formatted or transferring data. Otherwise may cause the player's abnormal system troubles.
- 2.5 User should upload or download the data to or from the player under correct operation, we won't be responsible for any data lost under user's wrong operation.
- 2.6 Please don't disassemble the player by yourself, you should contact your local seller or distributor if any

player's troubles.

- 2.7 When the player is reading the contents in extendable card, please do not plug out the card, otherwise it will cause data lost to the card. Please plug out the card after the player is power off.
- 2.8 Do not shock, knock, drop, collide or crash the player.
- Note: a. This user manual subject to change as per actual player.
	- b、 The player may automatically power off because of static electricity, it's workable when powering on again

**3**、**Player Layout** 

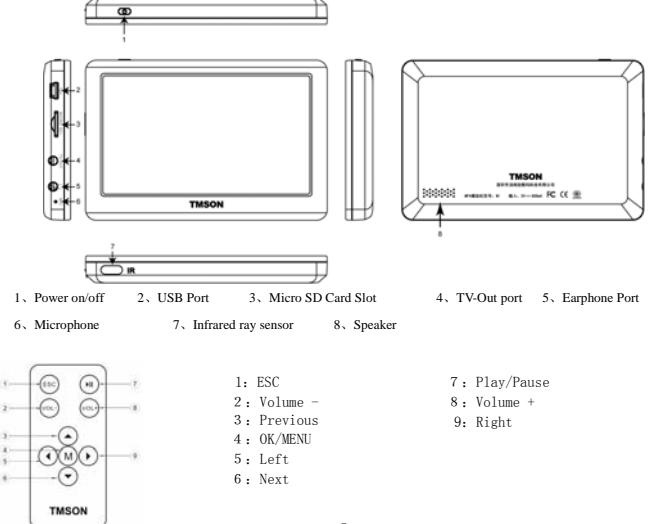

#### **4**、**Operation Instruction**

Basic Operation

- **Power on:** Long press power button  $\ddot{\mathbf{U}}$  until power on.
- **Power off:** Long press power button  $\ddot{\mathbf{C}}$  until power off.
- Reset: Long press power button  $\ddot{\mathbf{U}}$  under irregular status
- Clip the function icon after enter main menu. Slip touch the screen to seek more function icons.8

functions icon include: Explorer, Movie, Music, Photo, eBook, FM, Record, Setting, Music(s)

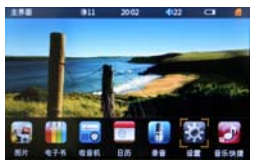

Function Operation

4.1、Explorer

Click"Explorer" icon to enter, all folders and files are listed, click the selected file to enter. Click **the select** 

functions "Files sort, Files setting, Lum"; Click<sup>"</sup> to exit.

● Files sort: Click  $\frac{dx}{dx}$  to operate files sorting from A to Z, or Z to A, of the start letter.;

- Files setting: Click <sup>Q</sup> to operate files copy/paste/delete/cancel.
- Lum: Click **to enter lum setting from** "1-15".

#### 4.2、Movie

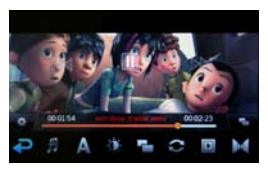

Click "Movie" to enter, slip touch the screen to view and select movie files, click the movie file name to enter play interface..

- $Click \triangleright$  to play the movie or pause
	- Short Click  $\text{H4}/\text{H}$  to enter playing previous or next

movie, long press  $\blacksquare \blacksquare$  icon to fast backward or forward.

- Click the speaker icon to enter volume adjustment.
- Under movie playing interface, click to switch the display sizes.
- Under movie playing interface, Click to enter video settings, it include "audio track, subtitle, Lum,

display size, play mode, audio channel". Click  $\Box$  to exit..

- Audio track: Click  $\ddot{\mathbf{z}}$  to enter audio track selection, if movie include various of audio track.
- $\triangleright$  Subtitle: Click  $\blacktriangle$  to enter subtitle setting, to set subtitle display on or off, if the movie include subtitle.
- $\triangleright$  Lum: Click to enter lum setting from "1-15".
- ¾ Display size:Click to enter display size setting among video full screen, screenfull screen, default, 4:3, 16:9".
- > Play mode: Click  $\blacktriangleright$  Play mode setting among only once, rotate one, rotate all, sequence, random.
- → Audio channel: Click to enter audio channel setting among stereo, left channel, right channel.
- $\triangleright$  Subtitle font size: Click to enter subtitle font size among subtitle normal, subtitle big, subtitle huge.
- ▶ Subtitle color: lip touch screen to right and find and click to enter subtitle color setting

among default, red, blue.

\*\*\*Click **to** exit while playing a movie, enter the same movie again will display a option "if play from

last breakpoint, click YES to continue playing movie from last breakpoint, click NO to play movie from

beginning.

#### 4.3、Music

Click "Music" icon to enter music submenu, select music file from medialib or local disk.

- Medialib: All music files are sorted according to "artist, album, genre, star, year, all".
	- ¾ Artist:List all known or unknown artist name, music files are sorted according to artist and can be

found under corresponding artist name.;

- $\ge$  Album: List all known or unknown album name, music files are sorted according to album and can be found under corresponding album name.;
- ¾ Genre:List all known or unknown genre name, music files are sorted according to genre and can be found under corresponding genre name.:
- $\geq$  Star: List all music files according to star and music file can be found under corresponding star level.
- ¾ Year:List all music files according to year and music file can be found under corresponding year;
- $\triangleright$  All: List all music files.:

Enter music files list from local disk, slip touch screen to view and select music file, click the must name to enter

### playing interface.

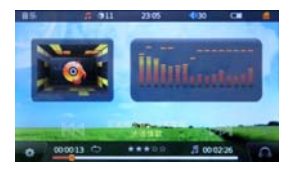

- $Click$  to play the movie or pause:
- Short Click <sup>144</sup>/<sup>33</sup> to enter playing previous or next movie, long press <sup>144</sup>/<sup>33</sup> icon to fast backward or forward
- Click the speaker icon to enter volume adjustment
- Under music playing interface, click to enter music setting, it include "Play mode "、 "EQ "、 " Display Switch " 、"Lum"、"Star setting"、"Lyric color setting". Click to exit.
	- ▶ Play mode: Click C to enter play mode setting among 进入播放模式设置界面下,选择"Only

once, rotate one, rotate all, sequence, random".

¾ EQ:Click to enter EQ setting, slip touch sreen to view and select among "nature, DBB,

pop, rock, classic, jazz, vocal, dance, soft".

- $\triangleright$  Display switch: Click  $\blacksquare$  to enter setting between spectrum and lyric.
- $\triangleright$  Lum: Click  $\overline{\mathbb{Z}}$  to enter lum setting from "1-15".
- ¾ Star setting: Click to enter star setting among "no star, one star, two star, three star, four star, five star", according to user favor.
- > Lyric color: Click  $\blacktriangle$  to enter lyric color setting among bluered, redblue, yellowgreen, greenyello, orangeblue, redyellow, bluegreen.
- 4.4. Photo
	- Click " Photo " icon to enter photo submenu, slip touch screen to view and select photo files.
		- While viewing photo, click photo left section will go previous photo, click photo right section will go next photo.
		- Click  $\Box$  to exit photo viewing.

While viewing photo, click screen center to display functions list, include "Auto Display"、 "

Size/Rotate setting"、"breviary"、"Switch music"、Switch effect"、"Display time"、"Display order"、

"Lum"、"Wall paper setting",click to exit.

- $\triangleright$  Auto Display: Click  $\blacksquare$  to enter auto photo display, click the photo to pause auto display.
- ¾ Size/Rotate:click to enter Size and Rotate adjustment of Shrink or Enlarge, Right rotate or left rotate..
- $\triangleright$  Breviary: Click to view all photoes in breviary.
- $\triangleright$  Switch music: Click  $\triangleright$  to listen music.
- $\triangleright$  Switch effect: Click  $\blacksquare$  to select photo display effect..
- ¾ Display time:Click to enter photo display time setting among "1s, 3s, 5s and 10s".
- $\triangleright$  Display order: Click  $\circledcirc$  to enter display order setting among seq next, seq pre, random switch.
- > Lum: Click to enter lum setting from "1-15".

 $\triangleright$  Wall paper: Click  $\blacksquare$  to set current photo as wall paper.

 $4.5$  eBook

Click "eBook " icon to enter eBook submenu, slip touch screen to view and select eBook files.

- **Example 3** Click screen to page up or down.
- Click screen center to display functions list, it include "Auto display"、"Rotate"、"save bookmark"、"load bookmark"、"font size"、"font color"、"display mode"、"background"、"Lum"、"Switch music","Auto display time", "Voice style", "Reading", Click to exit;
	- $\triangleright$  Auto display: click  $\blacktriangleright$  II to start auto display, click again will stop and switch to manual display.
	- $\triangleright$  Rotate: Click  $\blacksquare$  to enter rotate options and select between rotate right or rotate left.;
	- $\triangleright$  Save bookmark: Click  $\blacksquare$  to enter bookmark list and select a position to save bookmark.
	- ¾ Load bookmark: Click to enter saved bookmark list, select and click a bookmark to star
- reading from the bookmark position.
- $\triangleright$  Font size: Click  $\blacksquare$  to set font size setting among small fort, normal font, big font.
- $\triangleright$  Font color: Click  $\blacktriangle$  to enter font colors setting among "Black, Blue, Green, Red, White".
- ▶ Display mode: Click **to** to enter display mode setting between "Switch directly" and "Slide".
- $\triangleright$  Background: Click  $\blacksquare$  to enter reading background selections.
- ¾ Lum: Click to enter lum setting from "1-15".
- $\triangleright$  Switch music: Click  $\triangleright$  to listen music.
- $\triangleright$  Auto display time: Click  $\overline{\mathbb{X}}$  to enter auto display time setting among 5 sec, 10 sec, 15 sec, 20 sec, 30 sec.
- ¾ Voice style: Click to enter and select Woman voice or Man voice.
- ¾ Reading: Click to enter setting of reading on(TTF off) or off(TTS on).

#### 4.6、Record

Click "Record" icon to enter record interface.

- Record: Click **the start record or pause, click** to stop and save the record file.
- Play: Click **the enter record files folder and select file to play.** (Reorded files are saved to folder name "RECORD", file name sorting start from Rec000).
- Record quality: Click **the** to enter and select Good quality, Normal quality and Poor quality.
- Delete recorded file: Enter RECORD folder, select a file and click or **the to delete.**

#### 4.7、Setting

Click "Setting" to enter setting interface, slip touch screen to view and select setting options.

- Output: Click Output and enter to set between "LCD" ( player display) and "PAL" (TV).
- Power: User can see battery status under using or data during charging...
- Language:Click Language and Enter to set language.
- Auto off:Click autooff and enter to set auto power off time among 5 minutes, 10 minutes, 30 minutes, 1 hour, always on.
- Close screen:Click close screen and enter screen close time among 5 seconds, 10 seconds, 15 seconds, 30 seconds, 1 minute, always on.
- Keytone: Enter to set keytone ON or OFF.
- Bright: Enter to set bright level.
- Adjust: Enter to do the adjustment of touch veracity, use a tip to click the enter of the red cross one by one, until it display successful.
- System Information: User can check product name, total flash memory capacity, free flash memory capacity and software version.
- Restore default: Click Restore default icon and show option "resume default", click YES to confirm default set while click NO to cancel.
- 4.8、Music(s)

Under main menu interface, click Music(s) icon to enter music list, select a music file and click to play. While a

music is playing, click Music(s) icon will enter directly the music playing interface. Click **to** to exit..

## **5**、**Micro SD Card Usage**

Player is with built-in flash memory, and support Micro SD Card extension.

Insert the Micro SD Card such as the direction showed in below photo.

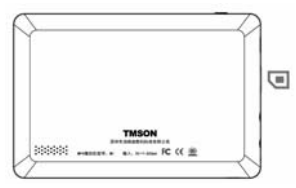

Do not take out the Micro SD Card while player is reading files from card, it might cause files lose. Correct

method to take out the Micro SD Card, is power off player or player not working, then take out the card.

### **6**、**Frequent troubles and solution**

1) Can not start player

·Check battery whether it has power or not, or check the adapter connection again.

- ·Push to "Reset" and power on the player again.
- ·If still can't start, please contact our service hot line.
- 2) Can not hear voice
- ·Please check if the volume has been set to 0 or not.
- ·Please check whether the earphone connect well with player.
- 3) Noisy
- ·Please check if the earphone jack is clean or not.
- ·Please check if the music file is damaged or not
- 4) Screen display wrong code
- ·Please check if the language is set to the correct language or not.
- 5) Radio not good
- ·Adjust connection of earphone and player
- ·Close the near electronic device
- ·Earphone should be used as antenna
- 6) Can not connect with PC

·Check if the PC and the player are connected correctly.

·Reconnect USB cable.

·Check if the USB is damaged or not.

7) Play video break down or bounce automatically

·Confirm whether the original file had been completely download and it can be player in PC normally, otherwise download once again.

## **7**、Accessories

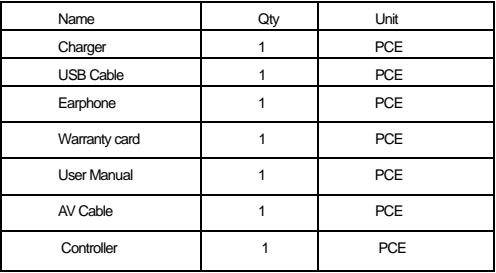

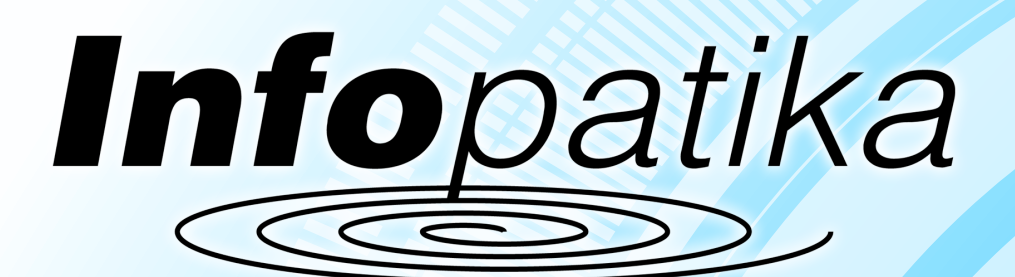

*Distributor: Infopatika Ltd. Address: Szugló str. 9-15., H-1145 Budapest, Hungary www.infopatika.hu Country of Origin: China*

www.alcordigital.com